## **TRAITEMENT D'IMAGE – LOGICIEL PAINT**

**Menu de PAINT**

**Ouvrir** un fichier d'image : «Fichier/Ouvrir» .

 **Réduire** la taille d'une image : «Image / Étirer, Incliner», **réduire** les 100% à la nouvelle valeur voulue, identique en horizontal et vertical afin de ne pas **déformer** l'image.

 **Enregistrer** l'image : «Fichier/Enregistrer sous» ou «Fichier/Enregistrer». Dans la partie «*Enregistrer dans»,* **sélectionner** l'emplacement indiqué par l'examinateur. Dans «Nom du Fichier», **taper** un nom pertinent à l'image. Dans «Type de fichier», **sélectionner** un des formats courants d'image .png, .jpg, ou .tif *.* «Enregistrer».

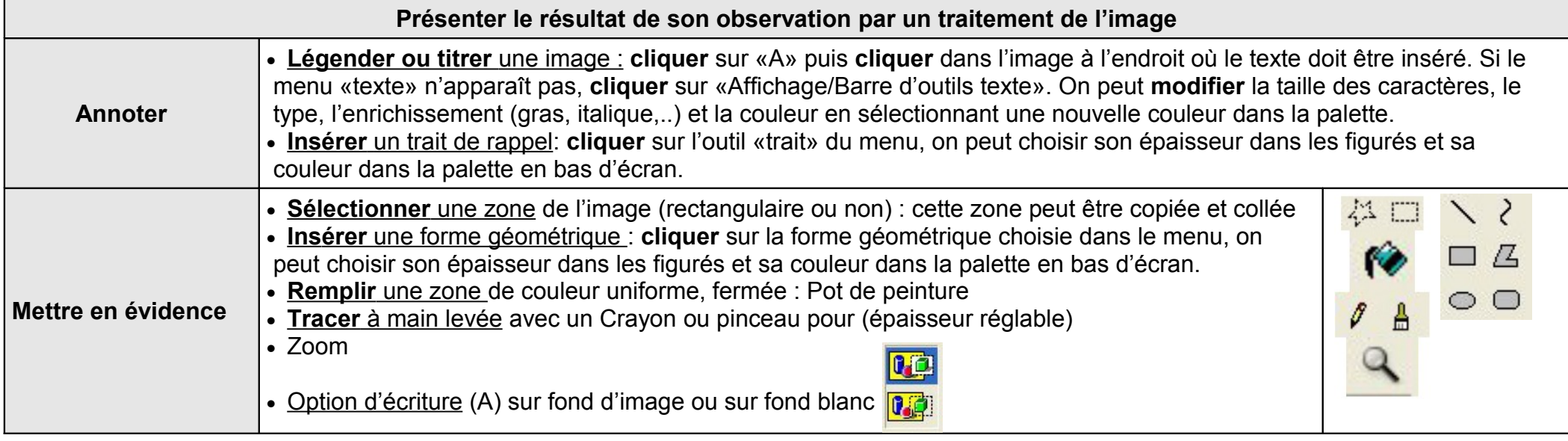